IBM Cognos Express

**Version 9.5.0**

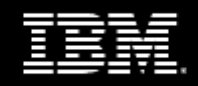

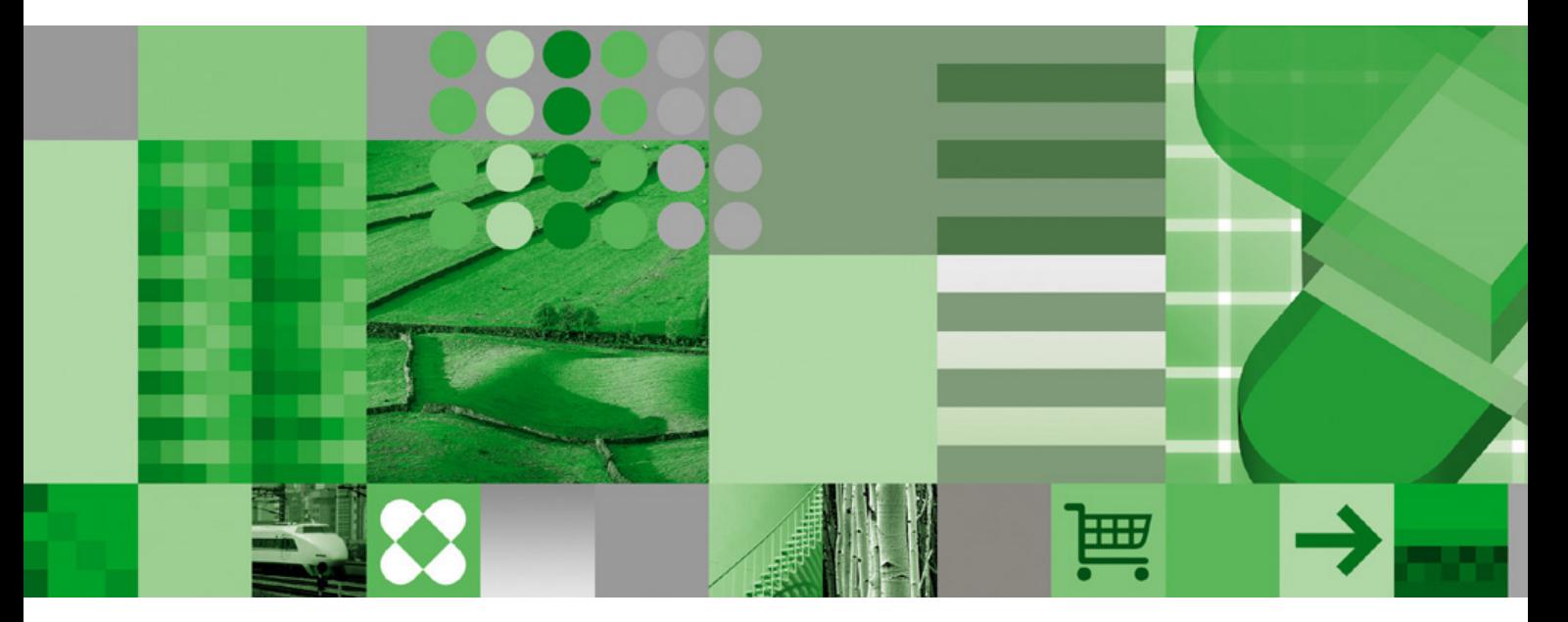

**Getting Started with IBM Cognos Express**

### Product Information

This document applies to IBM Cognos Express Version 9.5.0 and may also apply to subsequent releases. To check for newer versions of this document, visit the IBM Cognos Information Centers (<http://publib.boulder.ibm.com/infocenter/cogic/v1r0m0/index.jsp>).

### Copyright

Licensed Materials - Property of IBM

© Copyright IBM Corp. 2009, 2011.

US Government Users Restricted Rights – Use, duplication or disclosure restricted by GSA ADP Schedule Contract with IBM Corp.

IBM, the IBM logo, ibm.com, Express, TM1, and Cognos are trademarks or registered trademarks of International Business Machines Corp., in many jurisdictions worldwide. Other product and service names might be trademarks of IBM or other companies. A current list of IBM trademarks is available on the Web at www.ibm.com/legal/copytrade.shtml.

Microsoft, Windows, Windows NT, and the Windows logo are trademarks of Microsoft Corporation in the United States, other countries, or both. Java and all Java-based trademarks and logos are trademarks of Sun Microsystems, Inc. in the United States, other countries, or both.

# Table of Contents

**[Introduction](#page-4-0) [5](#page-4-0)**

**Chapter 1: What do I do with [Express?](#page-6-0) [7](#page-6-0)** What do I need to get [started?](#page-6-1) *[7](#page-6-1)* The [Welcome](#page-6-2) page *[7](#page-6-2)* Cognos [Connection](#page-8-0) *[9](#page-8-0)* [Downloading](#page-8-1) client software *[9](#page-8-1)* [Accessing](#page-8-2) Cognos Express Web tools *[9](#page-8-2)* Using the [samples](#page-8-3) *[9](#page-8-3)* Can I see a [diagram?](#page-9-0) *[10](#page-9-0)*

**Chapter 2: Installing client [applications](#page-10-0) for IBM Cognos Express [11](#page-10-0)**

Installing and [Launching](#page-10-1) IBM Cognos Express Data Advisor *[11](#page-10-1)* Making [connections](#page-11-0) *[12](#page-11-0)* [Configuring](#page-11-1) the ODBC data source *[12](#page-11-1)*

[Uninstalling](#page-13-0) IBM Cognos Express Data Advisor *[14](#page-13-0)*

[Installing](#page-13-1) Architect *[14](#page-13-1)*

[Uninstalling](#page-14-0) Architect *[15](#page-14-0)*

Installing [Framework](#page-15-0) Manager *[16](#page-15-0)* [Uninstalling](#page-16-0) Framework Manager *[17](#page-16-0)*

Installing [Xcelerator](#page-16-1) client *[17](#page-16-1)*

[Uninstalling](#page-18-0) Xcelerator client *[19](#page-18-0)*

Installing Planner [Administrator](#page-18-1) *[19](#page-18-1)*

Uninstalling Planner [Administrator](#page-19-0) *[20](#page-19-0)*

**Chapter 3: Getting started with [modeling](#page-20-0) [21](#page-20-0)**

The IBM Cognos Express Modeling tools - Data Advisor, Architect, and [Framework](#page-20-1) Man[ager](#page-20-1) *[21](#page-20-1)* Basic [modeling](#page-20-2) *[21](#page-20-2)* Creating a model [definition](#page-21-0) in IBM Cognos Express Data Advisor *[22](#page-21-0)* [Configuring](#page-21-1) a model definition in IBM Cognos Express Data Advisor *[22](#page-21-1)* [Advanced](#page-22-0) modeling *[23](#page-22-0)* Creating a cube in [Architect](#page-22-1) *[23](#page-22-1)* Creating or modifying a model in IBM Cognos [Framework](#page-24-0) Manager *[25](#page-24-0)* Tutorial - basic [modeling](#page-24-1) *[25](#page-24-1)* [Configuring](#page-25-0) an ODBC data source *[26](#page-25-0)* Creating a cube in IBM Cognos Express Data Advisor and [analyzing](#page-25-1) the data in Express [Advisor](#page-25-1) *[26](#page-25-1)* Creating a [relational](#page-27-0) package in IBM Cognos Express Data Advisor and using the data in IBM [Cognos](#page-27-0) Query Studio *[28](#page-27-0)* Tutorial - creating an ICAS cube in [Architect](#page-28-0) *[29](#page-28-0)*

**[Chapter](#page-30-0) 4: Getting started with analysis [31](#page-30-0)**

The Express [analysis](#page-30-1) tool - Advisor *[31](#page-30-1)* [Features](#page-30-2) of IBM Cognos Express Advisor *[31](#page-30-2)*

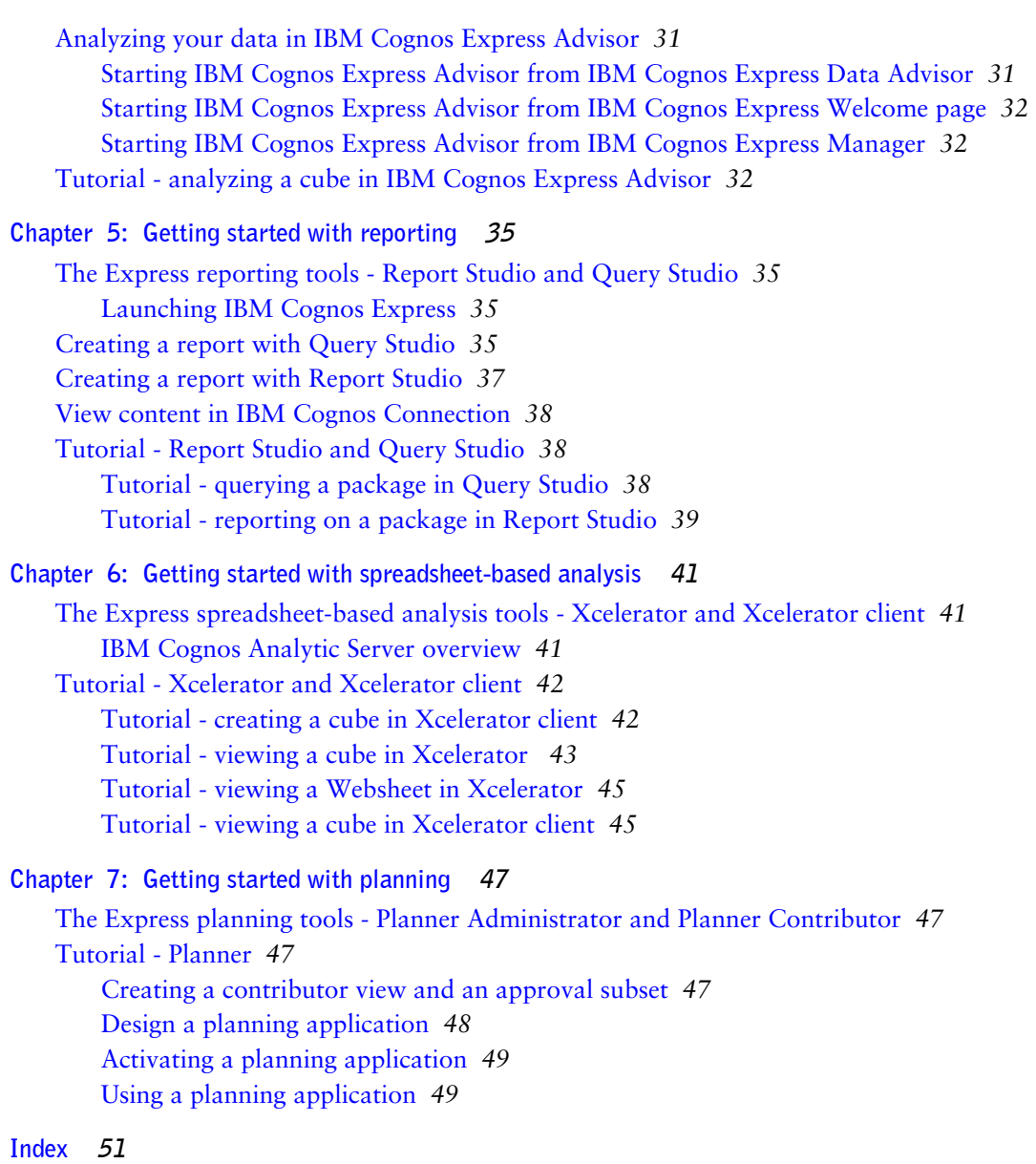

# <span id="page-4-0"></span>Introduction

This document is intended for new users of IBM® Cognos® Express® . IBM Cognos Express is a simple, yet complete, solution that integrates all of the essential business intelligence and planning features.

This guide provides an overview of IBM Cognos Express and will provide you with information on how it is designed as well as get you started with using the features it contains.

### Audience

To use this guide, you should be familiar with

- Basic Microsoft<sup>®</sup> Windows<sup>®</sup> tasks
- Reporting, analysis, and planning concepts

### Finding information

To find IBM® Cognos® product documentation on the web, including all translated documentation, access one of the IBM Cognos Information Centers at [http://publib.boulder.ibm.com/infocenter/](http://publib.boulder.ibm.com/infocenter/cogic/v1r0m0/index.jsp) [cogic/v1r0m0/index.jsp.](http://publib.boulder.ibm.com/infocenter/cogic/v1r0m0/index.jsp) Updates to Release Notes are published directly to Information Centers.

<span id="page-4-1"></span>You can also read PDF versions of the product release notes and installation guides directly from IBM Cognos product disks.

### Using Quick Tours

Quick tours are short online tutorials that illustrate key features in IBM Cognos product components. To view a quick tour, go to the **Welcome to IBM Cognos Express** page and click the **Quick Tour** button in the lower-right corner of the page or access it from the Help menu in IBM Cognos Connection.

### Accessibility features

This product does not currently support accessibility features that help users with a physical disability, such as restricted mobility or limited vision, to use this product.

### Forward-looking statements

This documentation describes the current functionality of the product. References to items that are not currently available may be included. No implication of any future availability should be inferred. Any such references are not a commitment, promise, or legal obligation to deliver any material, code, or functionality. The development, release, and timing of features or functionality remain at the sole discretion of IBM.

### Samples disclaimer

The Great Outdoors Company, GO Sales, any variation of the Great Outdoors name, and Planning Sample depict fictitious business operations with sample data used to develop sample applications for IBM and IBM customers. These fictitious records include sample data for sales transactions, product distribution, finance, and human resources. Any resemblance to actual names, addresses, contact numbers, or transaction values is coincidental. Other sample files may contain fictional data manually or machine generated, factual data compiled from academic or public sources, or data used with permission of the copyright holder, for use as sample data to develop sample applications. Product names referenced may be the trademarks of their respective owners. Unauthorized duplication is prohibited.

# <span id="page-6-0"></span>Chapter 1: What do I do with Express?

IBM® Cognos® Express® provides everything that you need to report, plan and analyze your company data. IBM Cognos Express is designed for simplicity - we want to ensure that users like you can access all the tools and features that you require from one central location.

IBM Cognos Express provides a self-service environment for the features and tools that come with each Cognos Express product so that you can get up and running quickly in creating models, reports, plans and views that will improve the performance of your business.

If you were given access by your administrator, you can use the following Express modeling tools:

- ❑ **Data Advisor** allows you to quickly connect to company data and create multi-dimensional or relational models
- ❑ **Architect** allows you to create and manage cubes on the IBM Cognos Analytic Server.

Depending on which Express products your company purchased, you may also have access to the following end user tools and applications:

- ❑ **IBM® Cognos® Express® Reporter** features Report Studio for reporting and Query Studio for ad-hoc querying. Administrators can also use Framework Manager to create more complex data models against one or many data sources that can then be used with these reporting tools.
- ❑ **IBM® Cognos® Express® Advisor** features the Advisor web client for analyzing data.
- ❑ **IBM® Cognos® Express® Planner** features Contributor for viewing and contributing plans throughout the planning process. Administrators will first use the Planner Administrator tool to set up these plans for end users to access.
- ❑ **IBM® Cognos® Express® Xcelerator** features the Xcelerator web client and the Excel-based analysis tool.

# <span id="page-6-2"></span><span id="page-6-1"></span>What do I need to get started?

## <span id="page-6-3"></span>The Welcome page

The first stop for accessing IBM® Cognos® Express® content is the **Welcome to IBM Cognos Express** page. Your administrator can create a user account so that you are able to logon as well as provide the link that you require to access this page - be sure to save it in your Favorites list for future use. On the Welcome Page, you will see the following sections:

### The My Content section

Use the **My Content** section to open IBM Cognos Connection. You have these options:

● If you click **My Home**, IBM Cognos Connection will open at the page that you set as your home page.

Licensed Materials – Property of IBM © Copyright IBM Corp. 2009, 2011. **7** **Tip:** To set your home page, go to the page you want as your new home page, and then next

to the home icon  $\left| \bigoplus \right|$ , click the arrow, and click **Set as Home Page.** 

● If you click **IBM Cognos Content**, IBM Cognos Connection will open at the top level of Public Folders.

For more information, see the IBM Cognos Connection *User Guide*.

### <span id="page-7-0"></span>The My Actions section

Use the **My Actions** section to perform IBM Cognos Express tasks that were enabled by the administrator, start IBM Cognos Express products, download IBM Cognos Express client software to your computer, or view *Getting Started with IBM Cognos Express*. Depending on what your administrator has made available, you may have any of the following options:

● If you click **Query my business data with Query Studio**, Query Studio starts. For detailed information, see the Query Studio *User Guide*.

If you just want to get started using Query Studio, see ["Creating](#page-34-3) a report with Query Stu[dio"](#page-34-3) (p. 35).

● If you click **Create professional reports with Report Studio**, Report Studio starts. For detailed information, see the Report Studio Professional Authoring *User Guide* or the Report Studio Express Authoring *User Guide*.

If you just want to get started using Report Studio, see ["Creating](#page-36-0) a report with Report Stu[dio"](#page-36-0) (p. 37).

● If you click **Explore my data with Advisor**, Advisor starts. For detailed information, see the Advisor *User Guide*.

If you just want an overview of Advisor, see "Getting started with [analysis"](#page-30-0) (p. 31).

● If you click **Contribute to planning activities with Planner**, Planner starts. For detailed information, see the IBM Cognos Express Planner *User Guide*.

If you just want an overview of Planner, see "Getting started with [planning"](#page-46-0) (p. 47).

● If you click **Manage my business performance with Xcelerator**, Xcelerator starts. For detailed information, see the Xcelerator *User Guide*.

If you just want an overview of Xcelerator, see "Getting started with [spreadsheet-based](#page-40-0) analy[sis"](#page-40-0) (p. 41).

● If you click **Download Express software to my computer**, you can download the client software that your administrator has made available.

For information, see "Installing client [applications](#page-10-0) for IBM Cognos Express" (p. 11).

● If you click **Read "Getting Started with IBM Cognos Express"**, the document *Getting Started with IBM Cognos Express* displays.

### <span id="page-8-4"></span>The Daily News section

Watch the **Daily News** section for updates on when a product is installed, client software is made available, or a service is unavailable.

For example, the following message may appear in the **Daily News** section:

Architect 9.5 for IBM Cognos Express Manager is now available for download.

If you see the message above in the **Daily News** section and the administrator has assigned the appropriate access to you, you can install Architect.

**Note:** To see the latest news, refresh your browser window.

### <span id="page-8-0"></span>Cognos Connection

Once you start creating reports and views, you will see that you can save much of your content to the Cognos Connection portal for other users to access. In Cognos Connection, you can save content

- to the **Public Folders** tab where all other users can view it
- to your own tab named My Folders where the content is restricted to your own use

For example, you can use the **My Folders** tab to create draft content, then move it to **Public Folders** when you have finished working on it and are ready to share it with others.

## <span id="page-8-1"></span>Downloading client software

When you click on the link **Download Express Software to my computer** from the Welcome Page, you will see a list of client software to which your administrator has provided you access. The details for installing this software are included in more detail later in this guide (p. [11\).](#page-10-0) However, installation of these tools is designed to be fast and simple; all of the configuration will be taken care of automatically when you download and install them from the Welcome Page.

## <span id="page-8-3"></span><span id="page-8-2"></span>Accessing Cognos Express Web tools

Similar to the client software, your access to the web applications that come with your IBM® Cognos® Express® product(s) is controlled by your administrator. When you log on to the Welcome Page, you will see the list of products that have been enabled for you to use in the **My Actions** section. All of these applications can also be launched from the **Launch** menu at the top of your Cognos Connection page.

### Using the samples

 $\mathrm{IBM}{}^{ \circledast}$  Cognos ${}^{ \circledast}$  Express ${}^{ \circledast}$  comes with a set of samples that you can use to explore the various features and functionality within the product. Your administrator will have to set these up for you on the IBM Cognos Express server. Once this is done, you can browse the predefined set of reports, queries and views that are available in Cognos Connection or view the cubes and dimensions that are available on the IBM Cognos Analytic Server. Many of the tutorials that you will find for each of the products in this guide use these samples as a starting point.

# <span id="page-9-0"></span>Can I see a diagram?

The following diagram shows the architecture of IBM® Cognos® Express® .

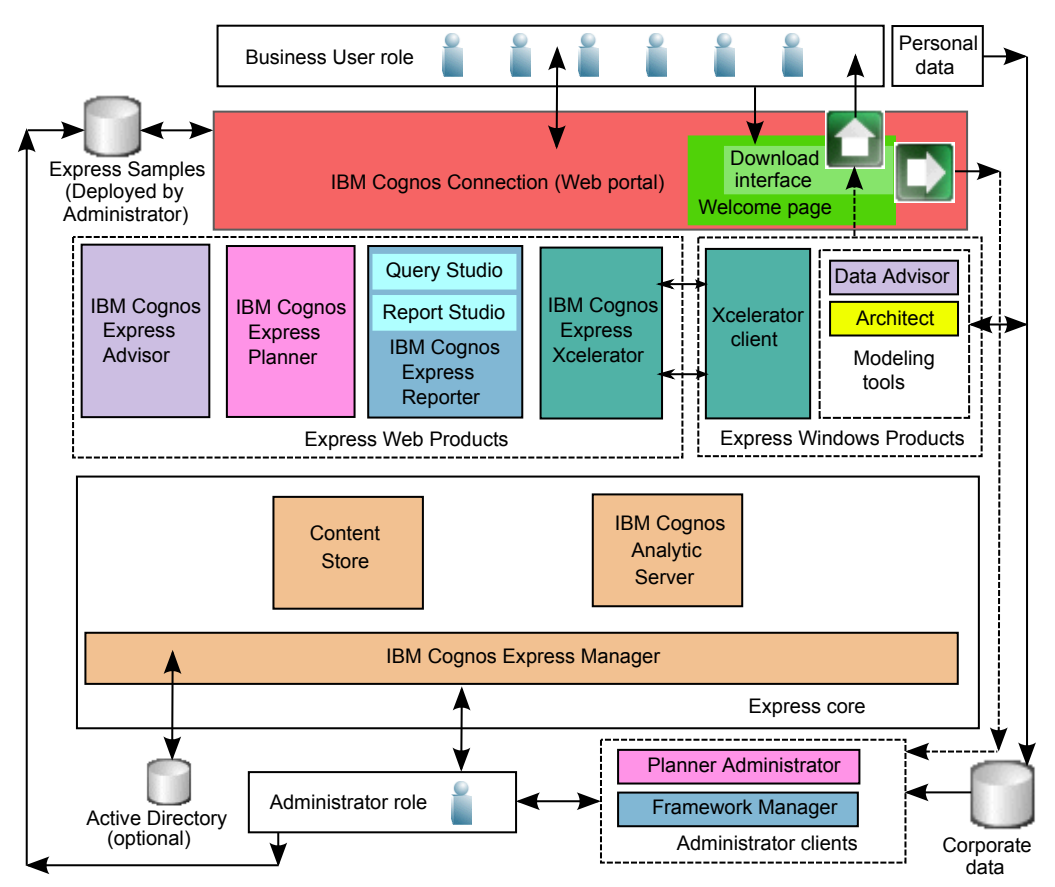

# <span id="page-10-0"></span>Chapter 2: Installing client applications for IBM Cognos Express

Depending on which IBM® Cognos® Express® roles were assigned to you by your administrator, you can do one or more of the following:

- $\Box$  Install IBM<sup>®</sup> Cognos<sup>®</sup> Express<sup>®</sup> Data [Advisor.](#page-10-1)
- ❑ Install IBM® Cognos® Express® [Architect](#page-13-1).
- $\Box$  Install IBM<sup>®</sup> Cognos<sup>®</sup> [Framework](#page-15-0) Manager, the client application used with Reporter.
- $\Box$  Install IBM® Cognos® [Xcelerator](#page-16-1) client, the client application used with Xcelerator.
- ❑ Install IBM® Cognos® Planner [Administrator,](#page-18-1) the client application used with Planner.

### The Welcome to IBM Cognos Express page

If you don't already know the Web address for the **Welcome to IBM Cognos Express** page, ask your administrator to give it to you.

**Tip:** The Web address is usually the following:

http://*express\_server\_name*:19300/cognos\_express/manager/welcome.html

where *express\_server\_name* is the computer name of the IBM® Cognos® Express® server.

# <span id="page-10-1"></span>Installing and Launching IBM Cognos Express Data Advisor

You install IBM® Cognos® Express® Data Advisor from the **Welcome to IBM Cognos Express** page.

Before you install Data Advisor:

- You must install Microsoft® .NET Framework version 3.5 SP1
- Your administrator must give you access to download the software

**Tip:** It is good practice to read the messages in the **Daily News** section [\(p.](#page-8-4) 9) regularly. You will know that you can install Data Advisor when you see this message:

The Data Advisor download for IBM Cognos Express Advisor is now available.

### Steps

1. In a browser window, go to the **Welcome to IBM Cognos Express** page.

Tip: The Express administrator should send you the Web address, which is usually the following: http://*express\_server\_name*:19300/cognos\_express/manager/welcome.html where *express\_server\_name* is the computer name of the IBM® Cognos® Express® server.

2. Select **Download Express software to my computer**.

Licensed Materials – Property of IBM © Copyright IBM Corp. 2009, 2011. **11**

- 3. Select **Data Advisor** and run the installation wizard.
- 4. When the **Install Complete** page displays, select **Launch Advisor**.

You can now make a connection to a package or a cube (p. [12\)](#page-11-0).

For more information, see the IBM Cognos Express Advisor *User Guide*.

## <span id="page-11-0"></span>Making connections

For both new and existing views, you must make a connection to a package and a valid cube for the view.

### Steps for a new view

- 1. Click **Views** button on the toolbar tab.
- 2. Select a view or folder and click **Open View**. If you click on **Open View** when a folder is selected, all views in the folder are opened.
- 3. Select a Package from the **Database** list on the **Connection Information** window and click **OK**. If there is more than one cube in the package, select the cube.

**Note:** Local Views will not be available when you use Advisor on Microsoft® Windows® Vista with Microsoft® Internet Explorer 7 running in protected mode.

4. In the **Credentials** window, enter your IBM Cognos security credentials to access the server and click **OK**.

### Steps for an existing view

- 1. Click on the **Connection** button on the toolbar to connect to a different cube or package.
- 2. On the **Connection Information** window, select the cube or package to change the connection to the server.
- 3. To clear the credentials, including passwords, for the server, click **Forget Credentials**.

## <span id="page-11-2"></span><span id="page-11-1"></span>Configuring the ODBC data source

The ODBC data source must be configured identically on the Advisor Server system and on an Express Data Advisor client system. The ODBC data source for both the Advisor server and the Express Data Advisor client must have the same name and must link to the same relational database.

The Express administrator must make sure that the configuration of the client system and the ODBC data source is exactly the same.

### Configuring the ODBC data source for Express Data Advisor on the client system

You must configure the ODBC data source for Express Data Advisor on the client system.

### **Steps**

1. Check that the Advisor Server is configured. The Advisor Server must be configured before you can configure your computer.

- 2. Click **Start** > **Control Panel**.
- 3. Select **Administrative tools** > **Data Sources (ODBC)**.
- 4. From the **ODBC Data Source Administrator** dialog box, select the **System DSN** tab.
- 5. Select **Add**.

The **Create New Data Source** dialog box opens.

- 6. From the drop-down menu, select the data source driver.
- 7. Click **Finish**.

The **Create New Data Source** dialog box for the driver type opens.

8. Complete the on-screen instructions for the driver type. The fields that are required to be completed are dependant on the data source type. Make sure that the naming convention is the same as given by the system administrator on the server.

The data source name must the same on both the server and the client system.

9. Click **OK** until all dialog boxes close.

#### <span id="page-12-0"></span>Configuring the ODBC data source for Express Data Advisor on the server

**Important:** Check that the Express administrator follows the steps below to configure the ODBC data source for Express Data Advisor on the server. The procedure on the server is slightly different than the procedure on the client.

A 64-bit server requires that the ODBC data sources must be 32-bit. To do this you should use the 32-bit data sources application.

#### **Steps**

- 1. Click **Start** > **Run**.
- 2. In the **open** field, type %WINDIR%\SysWOW64\odbcad32.exe
- 3. Click **OK** to launch the 32-bit data sources application.
- 4. From the **ODBC Data Source Administrator** dialog box, select the **System DSN** tab.
- 5. Select **Add**.

The **Create New Data Source** dialog box opens.

- 6. From the drop down-menu, select the data source driver.
- 7. Click **Finish**.

The **Create New Data Source** dialog box for the driver type opens.

- 8. Complete the on-screen instructions for the driver type. The fields that are required to be completed are dependant on data source type, but may include:
	- Data source name Required
	- Data source description
- Data source server
- Data source address

**Note:** The data source name must be identical on both the server and the client system.

9. Click **OK** until all dialog boxes close.

# <span id="page-13-0"></span>Uninstalling IBM Cognos Express Data Advisor

You can uninstall Data Advisor from your computer. Uninstalling removes Data Advisor from your computer only.

**Note:** If your administrator uninstalls Reporter on the Express server, your instance of Data Advisor will no longer work.

### Steps

- 1. From the **Start** menu, click **Settings** > **Control Panel**.
- 2. Start **Add or Remove Programs**.
- 3. In the list of currently installed programs, click **IBM Cognos Express Data Advisor**.
- 4. Click **Remove** and follow the instructions.

# <span id="page-13-1"></span>Installing Architect

You install IBM® Cognos® Express® Architect from the **Welcome to IBM Cognos Express** page.

Before you install Xcelerator client:

- You must install Microsoft® Office Professional Edition 2003, 2007, or XP
- Your administrator must give you access to download the software

**Tip:** It is good practice to read the messages in the **Daily News** section [\(p.](#page-8-4) 9) regularly. You will know that you can install Architect when you see this message:

The Architect download for IBM Cognos Express Xcelerator is now available.

### **Steps**

1. In a browser window, go to the **Welcome to IBM Cognos Express** page.

The Web address is usually the following:

http://*express\_server\_name*:19300/cognos\_express/manager/welcome.html

where *express\_server\_name* is the computer name of the IBM® Cognos® Express® server.

- 2. Download the installation package.
	- Click **Download Express software to my computer** .

**Tip:** If this link is not available, your administrator has not yet assigned your Express userid to the Express Architect User role.

- Click **Architect**.
- Click **Save**, choose a location to save the installation package, then click **Save** again. **Important:** Do not change the filename of this installation package. The **Download complete** dialog displays.
- 3. Click **Run**.
- 4. Click **OK** to confirm that the product language is English.
- 5. In the installation wizard, do the following:
	- On the **Introduction** page, click **Next**.
	- Read the license agreement, click **I accept both the IBM and the non-IBM terms**, and then click **Next**.
	- If you want Architect to be installed in a location other than the one shown, browse to the location you want.
	- Click **Next**.
	- Choose your preferred method for starting Architect.
	- Click **Next**.
- 6. Click **Install**.
- 7. When the **Install Complete** page displays, select **Launch Architect**, and then click **Done**. Architect starts in a new window.

You can now use Architect to create a new project, view data sources in IBM Cognos Connection, create a new package, or publish a package to the IBM Cognos Connection.

For more information, see the IBM Cognos Express Xcelerator *User Guide*.

### <span id="page-14-0"></span>Uninstalling Architect

You can uninstall Architect from your computer. Uninstalling removes Architect from your computer only.

#### Steps

- 1. From the **Start** menu, click **Settings** > **Control Panel**.
- 2. Start **Add or Remove Programs**.
- 3. In the list of currently installed programs, click **IBM Cognos Express Architect**.
- 4. Click **Remove** and follow the instructions.

# <span id="page-15-0"></span>Installing Framework Manager

You install IBM® Cognos® Framework Manager from the **Welcome to IBM Cognos Express** page.

Install Framework Manager if you want to model your company data and make packages available to others users with which they can create reports. You do not need to perform any additional configuration to begin using Framework Manager.

Before you download Framework Manager, your administrator must first

- ensure that you have an Express administrator license
- assign the Framework Manager Users role to you

**Tip:** It is good practice to read the messages in the **Daily News** section [\(p.](#page-8-4) 9) regularly. You will know that you can install Framework Manager when you see this message:

The Framework Manager download for IBM Cognos Express Reporter is now available.

### **Steps**

1. In a browser window, go to the **Welcome to IBM Cognos Express** page.

The Web address is usually the following:

http://*express\_server\_name*:19300/cognos\_express/manager/welcome.html

where *express\_server\_name* is the computer name of the IBM® Cognos® Express® server.

- 2. Download the installation package.
	- Click **Download Express software to my computer**.

**Tip:** If this link is not available, your administrator has not yet assigned your Express userid to the Framework Manager User role.

- Click **Framework Manager** .
- Click **Save**, choose a location to save the installation package, then click **Save** again. **Important:** Do not change the filename of this installation package. The **Download complete** dialog displays.
- 3. Click **Run**.
- 4. Click **OK** to confirm that the product language is English.
- 5. In the installation wizard, do the following:
	- On the **Introduction** page, click **Next**.
	- Read the license agreement, click **I accept both the IBM and the non-IBM terms**, and then click **Next**.
	- If you want IBM Cognos Framework Manager to be installed in a location other than the one shown, browse to the location you want.
	- Click **Next**.
- Choose your preferred method for starting IBM Cognos Framework Manager.
- Click **Next**.
- 6. Click **Install**.
- 7. When the **Install Complete** page displays, select **Launch Express Framework Manager**, and then click **Done**.

Framework Manager starts in a new window.

You can now use Framework Manager to create a new project, view data sources in IBM Cognos Connection, create a new package, or publish a package to the IBM Cognos Connection.

For more information, see the Framework Manager *User Guide* by clicking **Contents** from the Framework Manager **Help** menu.

### <span id="page-16-0"></span>Uninstalling Framework Manager

You can uninstall Framework Manager from your computer. Uninstalling removes Framework Manager from your computer only.

Before you uninstall Framework Manager, you should back up your Framework Manager projects and models. This prevents the loss of your data should your computer be damaged or stolen. After your computer is operational, you can restore your data. If you use a source control system to store your Framework Manager projects, you do not need to back up your projects.

**Note:** If your administrator uninstalls Reporter on the Express server, your instance of Framework Manager will no longer work.

### **Steps**

- 1. From the **Start** menu, click **Settings** > **Control Panel**.
- 2. Start **Add or Remove Programs**.
- 3. In the list of currently installed programs, click **IBM Cognos Framework Manager**.
- 4. Click **Remove** and follow the instructions.

# <span id="page-16-1"></span>Installing Xcelerator client

You install IBM® Cognos® Express® Xcelerator client from the **Welcome to IBM Cognos Express** page.

You do not need to perform any additional configuration to begin using the Xcelerator client.

Before you install Xcelerator client:

- You must install Microsoft® Office Professional Edition 2003, 2007, or XP
- Your administrator must give you access to download the software

**Tip:** It is good practice to read the messages in the **Daily News** section [\(p.](#page-8-4) 9) regularly. You will know that you can install Xcelerator client when you see this message:

The Xcelerator client download for IBM Cognos Express Xcelerator is now available.

### **Steps**

1. In a browser window, go to the **Welcome to IBM Cognos Express** page.

The Web address is usually the following:

http://*express\_server\_name*:19300/cognos\_express/manager/welcome.html

where *express\_server\_name* is the computer name of the IBM® Cognos® Express® server.

- 2. Download the installation package.
	- Click **Download Express software to my computer** .

**Tip:** If this link is not available, your administrator has not yet assigned your Express userid to the Express Xcelerator Client User role.

- Click **Xcelerator client**.
- Click **Save**, choose a location to save the installation package, then click **Save** again. **Important:** Do not change the filename of this installation package.

The **Download complete** dialog displays.

- 3. Click **Run**.
- 4. Click **OK** to confirm that the product language is English.
- 5. In the installation wizard, do the following:
	- On the **Introduction** page, click **Next**.
	- Read the license agreement, click **I accept both the IBM and the non-IBM terms**, and then click **Next**.
	- If you want Xcelerator client to be installed in a location other than the one shown, browse to the location you want.
	- Click **Next**.
	- Choose your preferred method for starting Xcelerator client.
	- Click **Next**.
- 6. Click **Install**.
- 7. When the **Install Complete** page displays, select **Launch Xcelerator client**, and then click **Done**. Xcelerator starts in a new window.

If you want to install TM1 Workflow for Xcelerator, follow these steps:

- 1. Go to the *Xcelerator\_client\_installation\_location*/Workflow folder
- 2. Extract the zip file.

If you are on a 32-bit operating system, extract the file containing the characters x86

If you are on a 64-bit operating system, extract the file containing the characters x64

3. Run the Workflow setup.exe file.

For more information, see "Installing TM1 Workflow" in the IBM Cognos Express Xcelerator *Installation Guide*.

You can now use Xcelerator to create a new project, view data sources in IBM Cognos Connection, create a new package, or publish a package to the IBM Cognos Connection.

For more information, see the IBM Cognos Express Xcelerator *User Guide*.

## <span id="page-18-0"></span>Uninstalling Xcelerator client

You can uninstall Xcelerator client from your computer. Uninstalling removes Xcelerator client from your computer only.

**Note:** If your administrator uninstalls Xcelerator on the Express server, your instance of Xcelerator client will no longer work.

#### **Steps**

- 1. From the **Start** menu, click **Settings** > **Control Panel**.
- 2. Start **Add or Remove Programs**.
- 3. In the list of currently installed programs, click **IBM Cognos Express Xcelerator client**.
- 4. Click **Remove** and follow the instructions.

# <span id="page-18-1"></span>Installing Planner Administrator

Install IBM® Cognos® Express® Planner Administrator tosetupcontribution workflows forplanning activities.

**Note:** To install Planner Administrator, you follow a different process than when you install the other Express client applications. You do not download Planner Administrator from the Welcome page. Instead, you start the Express Planner server product and download it from there.

If you are not the Express administrator, before you can download and install Planner Administrator, the Express administrator must

- ensure that you have an Express administrator license
- assign Express Planner Administrator privileges to you

#### **Steps**

- 1. In Express Manager, from the **Launch** menu, click **Planner**.
- 2. In the Planner Contributor window, click the Design an Application button.
- 3. Click **Install Now**.
- 4. Run the file CognosRCP.msi

The IBM Cognos Rich Client Framework is installed.

- 5. Restart your browser.
- 6. Repeat steps 1 and 2.

The installation finishes and Planner Administrator starts.

For information on using Planner Administrator, see the IBM Cognos Express Planner *Administration Guide*.

# <span id="page-19-0"></span>Uninstalling Planner Administrator

You can uninstall IBM® Cognos® Express® Planner Administrator from your computer. Uninstalling removes Planner Administrator from your computer only.

Before you uninstall Planner Administrator, you should back up your Planner Administrator content. This prevents the loss of your Planner Administrator data should your computer be damaged or stolen. After your computer is operational, you can restore your data.

**Note:** If your administrator uninstalls Planner on the Express server, Planner Administrator will no longer work.

### Steps

- 1. From the **Start** menu, click **Settings**, **Control Panel**.
- 2. Start **Add or Remove Programs**.
- 3. In the list of currently installed programs, click **IBM Cognos Rich Client Framework**.
- 4. Click **Remove** and follow the instructions.

Planner Administrator is removed from your computer.

# <span id="page-20-0"></span>Chapter 3: Getting started with modeling

IBM® Cognos®Express® allows you to easily create both basic and advanced models for accessing your data.

# <span id="page-20-1"></span>The IBM Cognos Express Modeling tools - Data Advisor, Architect, and Framework Manager

IBM® Cognos®Express® contains three modeling tools, each with different capabilities.

❑ IBM® Cognos® Express® Data Advisor allows you to create multi-dimensional based model definitions and relational model definitions. Express Data Advisor Server generates multidimensional packages and relational packages with these model definitions.

You can use these packages to analyze your data in IBM® Cognos® Express® Advisor and IBM® Cognos® Express® Query Studio.

- ❑ IBM® Cognos® Architect allows you to connect to an IBM® Cognos® Analytic Server (ICAS), which acts as a repository for IBM® Cognos® Express® Xcelerator objects and data. If you have the proper administrative authority, then you can create and maintain cubes, dimensions, and processes that can be made available to other users.
- ❑ IBM® Cognos® Framework Manager allows you to create advanced relational models. You can then publish the models as packages to IBM® Cognos® Connection. If you install IBM® Cognos® Express® Reporter, you can use Report Studio and Query Studio to report on your published packages.

IBM® Cognos®Express® Data Advisor is aimed at knowledgeable business users to perform basic multi-dimensional and relational modeling tasks. Creating advanced multi-dimensional models is the realm of IBM® Cognos® Architect whereas advanced relational models can be created using IBM® Cognos® Framework Manager.

# <span id="page-20-2"></span>Basic modeling

IBM® Cognos® Express® Data Advisor enables you to use relational data for analysis purposes by creating a model definition that is either multi-dimensional based or based on relational tables. With this model definition, the Express Data Advisor Server generates either a cube or a relational package.

Before you can create and then configure a model definition, you must

- ❑ ensure that the ODBC data source is [configured](#page-11-1) identically on the Express server and on your Express Data Advisor client computer
- ❑ install IBM® Cognos®Express® Data [Advisor](#page-10-1)

# <span id="page-21-0"></span>Creating a model definition in IBM Cognos Express Data Advisor

To create a model definition you must connect to an available ODBC data source. To create an ODBC data source, contact your system administrator. For more information, see ["Configuring](#page-25-0) an ODBC data [source"](#page-25-0) (p. 26).

**Note:** You can change properties after creating the model definition by clicking the **Model Definition properties** icon ...

### Steps

- 1. Click the **New Model Definition** icon .
- 2. In the **General** tab of the **New Model Definition** dialog box specify the following properties.
	- **Name**

This is the name of your model definition. This will also be the file name when you save a model definition.

● **Data Source**

The available tables from the ODBC data sources that are defined on your system display. Select the ODBC data source that you want to use in your model definition.

● **Package**

This option allows you to store the package in the **Public Folders** or in the **My Folders** in the content store.

Only authorized users can access the **Public Folders** in the content store. Only you are authorized to access the **My Folders**. You can store packages in either the **Public Folders** or the **My Folders** of the content store.

● **Model**

Specify whether you want to create a multi-dimensional (OLAP) based model definition or a relational model definition.

- 3. In the **Advanced** tab of the **New Model Definition** dialog box select
	- **Client based** to use the ODBC data source from the client system.
	- **Server based** to use the enterprise wide ODBC data source.

This property only applies to multi-dimensional model definitions.

**Note:** You can change properties after creating the model definition by clicking the **Model Definition properties** icon ...

# <span id="page-21-1"></span>Configuring a model definition in IBM Cognos Express Data Advisor

The model definition is the basis for accessing your relational data. After you use IBM® Cognos® Express® Data Advisor to configure a model definition, you can analyze your data in IBM® Cognos® Express® Advisor or create reports on your data in IBM® Cognos® Query Studio.

For more information, see the *Express Advisor* user guide, and the *Query Studio* user guide .

### <span id="page-22-5"></span>Selecting data

The **Select Data** pane allows you to select the tables you are interested in. You can disable and enable tables individually. Alternatively you can disable and enable tables collectively by rightclicking in the **Select Data** pane, outside a table, and selecting the appropriate command.

The contents of a table can be previewed by clicking the **Show Table preview** icon .

### <span id="page-22-2"></span>Creating relationships

If relationships are not predefined in your data source, you can create relationships by dragging a field from a table and dropping it on another field.

### <span id="page-22-4"></span>Creating dimensions

Dimensions are only available in multi-dimensional model definitions. By default two dimensions are present. The **Values** dimension is mandatory and the **Time** dimension is optional.

Drag and drop the appropriate fields on the **Values** dimension and the **Time** dimension.

Create additional dimensions by dragging and dropping fields in the **Create Dimensions** pane.

Create hierarchies by adding additional levels to a dimension.

The contents of a table can be previewed by clicking the **Show Dimension preview** icon .

# <span id="page-22-1"></span><span id="page-22-0"></span>Advanced modeling

IBM® Cognos® Express® supports advanced modeling tasks:

- ❑ You can create a cube in IBM® Cognos® Architect.
- ❑ You can use IBM® Cognos® Framework Manager to create models or packages.

# Creating a cube in Architect

There are two ways to create cubes:

- **Empty Cube** Select from a list of existing dimensions in the **Creating Cube** window to create a new cube with no data.
- **External Data Sources** Use TurboIntegrator to identify and map dimensions and data from an external data sources to a new or existing cube.

This section documents creating cubes in the **Creating Cube** window. For information about creating cubes in TurboIntegrator, see the *IBM® Cognos®Analytic Server TurboIntegrator Guide*.

### <span id="page-22-3"></span>Ordering Dimensions in a Cube

Dimensions in a cube have an order that you select when you create a cube. The order you select can affect system performance, so you should give some consideration to the order of dimensions before creating a cube.

As a first step toward ordering dimensions, divide the dimensions into two groups: sparse and dense dimensions. A dense dimension has a high percentage of values for its elements. You can estimate the density by answering this question: If one element in the dimension has a value, keeping the elements of the other dimensions constant, what is the probability that the other elements in the dimension have values?

For example, if you have a budget in January for a given account and region, you probably also have a value for the remaining months. Therefore, the Month dimension is probably dense.

However, in a worldwide sales cube, you probably do not sell every product in every region. Therefore, you would treat Product and Region as sparse dimensions.

We generally recommend that you order the dimensions as follows: smallest sparse to largest sparse, followed by smallest dense to largest dense.

### <span id="page-23-0"></span>Creating a Cube

Follow these steps to create a cube.

### **Steps**

- 1. Click **Start**, **All Programs**, **IBM Cognos Express**, **Architect**.
- 2. In the Server Explorer, click the + next to **Servers** to reveal the IBM Cognos Analytic Servers that are available on your network.
- 3. Double-click the server on which you want to create a cube..
- 4. On the login screen, enter your **User ID** and **Password**, then click **OK**.
- 5. Click **Cubes**, **Create New Cube**.

The **Creating Cube** dialog box opens. The **Available Dimensions** box on the left lists the dimensions stored on the server.

- 6. Type a cube name in the **Cube Name** field.
- 7. In the **Available Dimensions** box, double-click the name of the dimension you want to use as the *first* dimension in the new cube.

The dimension name moves to the **Dimensions in new cube** box.

You can also use the arrow button to move selected names from the **Available Dimensions** box to the **Dimensions in new cube** box. To select multiple adjacent names, click and drag across the names. To select multiple non-adjacent names, hold down CRTL, and click each name.

- 8. Repeat the selection process for all the dimensions you want to include in the new cube. You must select at least two dimensions. The maximum number of dimensions is 256.
- 9. Using the up and down arrows, rearrange the dimensions if necessary. To remove a dimension from the list, double-click the dimension name.
- 10. If you want to specify the cube properties, click **Properties**. If you do not want to assign cube properties, skip to step 13.

The **Cube Properties** dialog box opens.

From here, you can set a Measures and Time dimension for the cube, and specify if the cube is loaded automatically or on demand.

**Note:** OLE DB for OLAP clients may include provisions for referencing Measures and Time dimensions. Xcelerator does not reference Measures and Time dimensions, but does allow you to set these properties for other OLAP clients that may access the cube.

- 11. To set a Measures dimension, select a dimension from the **Measures Dimension** list.
- 12. To set a Time dimension, select a dimension from the **Time Dimension** list.
- 13. Specify how to load the cube:
	- To load the cube into server memory only when a client requests cube data, select the **Load On Demand** box.
	- To automatically load the cube into memory when the server starts, clear the **Load On Demand** box.
- 14. Click **OK** to save the properties and return to the **Creating Cube** dialog box.
- 15. Click **Create Cube** to create the cube.

The Server Explorer window opens. The new cube displays in alphabetical order in the **Cubes** list.

### <span id="page-24-0"></span>Creating or modifying a model in IBM Cognos Framework Manager

After you install Framework Manager, use it to create or modify models and to publish packages if this is a function that you will perform in your organization.

Because stored data is typically designed for storage and not for reporting, a model allows you to structure, add to, and manage data in ways that make sense to business users. For example, a model defines business rules, data descriptions, data relationships, business dimensions and hierarchies, and administrative tasks.

A package contains all the information that a specific user or group of users needs to create reports. For example, one package can contain human resources data, and another sales data. When you open an authoring studio, you must select which package to use. Each report can contain data from only one package.

This section does not include instructions for modeling data in Framework Manager. For information about how to use Framework Manager, see the Framework Manager *User Guide* and *Guidelines for Modeling Metadata* that accompany Framework Manager.

# <span id="page-24-1"></span>Tutorial - basic modeling

In this tutorial you use samples. To install the samples, see the *Managing IBM Cognos Express* guide, *Setting up the IBM Cognos Express samples*.

To create model definitions with IBM® Cognos® Express® Data Advisor, you must configure an ODBC data source.

**Note:** You must perform the procedures in this tutorial on the IBM® Cognos® Express® Server.

## <span id="page-25-0"></span>Configuring an ODBC data source

To create a model definition, the administrator must first configure the ODBC for IBM® Cognos® Express® Data Advisor.

### **Steps**

- 1. Click **Start** > **Control Panel**.
- 2. Double-click **Administrative tools** > **Data Sources (ODBC)**.

**Note:** A 64-bit client system requires 32-bit ODBC data sources. Use the 32-bit data sources application. Click **Start** > **Run** and type:

%WINDIR%\SysWOW64\odbcad32.exe

- 3. On the **ODBC Data Source Administrator** dialog box, select the **System DSN** tab and click **Add**.
- 4. In the **Create New Data Source** dialog box, from the menu, select the IBM INFORMIX ODBC data source driver, and click **Finish**.
- 5. In the **IBM ODBC Driver Setup** dialog box, on the **General** tab, specify great\_outdoors\_ sales in the **Data Source Name** field.

On the **Connection** tab, from the **Database Name** menu, select **gosales**.

6. Click **OK** until all dialog boxes close.

# <span id="page-25-1"></span>Creating a cube in IBM Cognos Express Data Advisor and analyzing the data in Express Advisor

With IBM<sup>®</sup> Cognos<sup>®</sup> Express<sup>®</sup> Data Advisor you can create a multi-dimensional model definition. You can use this model definition for creating a package that contains a cube. You can analyze your data by creating a view, that is based on the cube, in IBM® Cognos® Express® Advisor.

### Steps for creating the multi-dimensional model definition

- 1. Start Express Data Advisor.
- 2. In the New Model Definition dialog box specify the following on the **General** tab:
	- For the **Name** type GoSalesCube
	- As the **Data Source** select great\_outdoors\_sales
	- For **Package** select **Store in my folder**.
	- For **Model** select **OLAP**.

On the **Advanced** tab, for **Model generation**, specify the option **Client based**.

3. Click **OK**.

### Steps for configuring the multi-dimensional model definition

- 1. On the **Select Data** pane, only select the *order\_details* and *order\_header* tables from the *gosales* schema.
- 2. Open the **Define Relationships** pane.
- 3. From the *order\_details* table, drag and drop the *order\_number* to the *order\_number* column in the *order\_header* table.
- 4. Open the **Create Dimensions** pane.
- 5. From the *order\_details* table, drag and drop the *quantity* column in the **Values** dimension.
- 6. From the *order\_details* table, drag and drop the *ship\_date* column in the **Time** dimension.
- 7. You can choose to create and analyze the cube, or to just create the cube. Either
	- **Click the Create and Analyze Cube** icon ...

Express Advisor starts and displays the view. You can now analyze your data with this view. For information on analyzing your data with Express Advisor, see ["Tutorial](#page-31-2) - analyzing a cube in IBM Cognos Express [Advisor"](#page-31-2) (p. 32).

or

**Click the Create Cube icon ...** 

The package is created.

### Steps for opening the multi-dimensional package in Express Advisor

- 1. Start **IBM Cognos Connection**.
- 2. On the **My Folders** tab click **My Folders** > **Advisor Packages** > **GoSalesCube**.
- 3. Click the **Default Analysis** package.

Express Advisor starts and displays the view. You can now analyze your data with this view. For information on analyzing your data with Express Advisor, see "Tutorial - [analyzing](#page-31-2) a cube in IBM Cognos Express [Advisor"](#page-31-2) (p. 32).

# <span id="page-27-0"></span>Creating a relational package in IBM Cognos Express Data Advisor and using the data in IBM Cognos Query Studio

With IBM® Cognos® Express® Data Advisor you can create a relational model definition. You can use this model definition for creating a package. You can use this package to analyze your data in IBM® Cognos® Query Studio.

### Steps for creating the relational model definition

- 1. Start Express Data Advisor.
- 2. In the New Model Definition dialog box specify the following on the **General** tab:
	- For the **Name** type GoSales
	- As the **Data Source** select great\_outdoors\_sales
	- For **Package** select **Store in my folder**.
	- For **Model** select **Relational**.
- 3. Click **OK**.

### Steps for configuring the relational model definition

- 1. On the **Select Data** pane, only select the *order\_details* and *order\_header* tables from the *gosales* schema.
- 2. Open the **Define Relationships** pane.
- 3. From the *order\_details* table drag and drop the *order\_number* to the *order\_number* column in the *order\_header* table.

The **Relationship Properties** dialog box appears.

4. Verify that **one** is selected for the *order\_header* and that **one or many** is selected for the *order\_details* table.

This means each order header has one or more order details.

5. You can choose to create and use the model, or to just create the model.

Either

● Click the Create and Use Model icon ...

Query Studio starts. You can now analyze your data and create reports. For more information on using Query Studio, see ["Tutorial](#page-37-2) - querying a package in Query Studio" (p. 38). or

**•** Click the Create Model icon ...

The package is created.

### Steps for opening the relational package in Query Studio

- 1. Start **IBM Cognos Connection**.
- 2. On the **My Folders** tab click **My Folders** > **Advisor Packages** > **GoSales**.
- 3. From the **Launch** menu, select **Query Studio**.

Query Studio starts. You can now analyze your data and create reports. For more information on using Query Studio, see ["Tutorial](#page-37-2) - querying a package in Query Studio" (p. 38).

# <span id="page-28-0"></span>Tutorial - creating an ICAS cube in Architect

An IBM® Cognos® Analytic Server (ICAS) cube must contain at least two dimensions and can contain as many as 256 dimension. For this example, you create a cube with four dimensions that define the products your company sells through various channels across all months in a year. The cube uses the following dimensions:

- Channels
- **Months**
- **Products**
- Sales Plan Measures

The final dimension, Sales Plan Measures, may not seem like an obvious choice. However, a separate measures dimension gives your cubes the ability to adapt to change in the future. Including a measures dimension in every cube means that you can simply add additional measures to that dimension as your business requirements evolve.

### Steps

- 1. Click **Start**, **All Programs**, **IBM Cognos Express**, **Architect**.
- 2. In the Server Explorer, click the + next to **Servers** to reveal the IBM Cognos Analytic Servers that are available on your network.
- 3. Double-click **cxmd**.
- 4. On the login screen, enter your **User ID** and **Password**, then click **OK**.
- 5. In the Server Explorer, right click **Cubes**, then click **Create New Cube**.

The Creating Cube dialog box appears.

- 6. In the **Available Dimensions** list, double-click each of the following dimensions, in order:
	- **Months**
	- Sales Plan Measures
	- Channels

● Products

The dimensions are added to the **Dimensions in new Cube** list.

**Note:** If you make a mistake, click the **Reset** button to start over.

- 7. After selecting your dimensions, click in the **Cube Name** field and enter Tutorial Cube as the cube name.
- 8. Click **Create Cube**.
- 9. In the Server Explorer, click the + next to the Cubes group to reveal all the cubes on the server. Tutorial Cube should appear in this list of cubes.

# <span id="page-30-0"></span>Chapter 4: Getting started with analysis

IBM® Cognos®Express® Advisor allows you to perform flexible multi-dimensional analysis.

# <span id="page-30-1"></span>The Express analysis tool - Advisor

IBM® Cognos® Express® Advisor helps you to understand your data in new ways and from different perspectives. You can customize reports or use Express Advisor to do dynamic analyses of results that are important to the decision-making process.

# <span id="page-30-2"></span>Features of IBM Cognos Express Advisor

With Express Advisor you can:

- Create dashboards
- Change selections
- Change the position of dimensions
- Format your data
- Create calculations
- Show data in tabular and graphical formats
- Print reports and views of your data
- Export your data to Microsoft® Excel spreadsheets

See the Express Advisor user guide for detailed information.

# <span id="page-30-4"></span><span id="page-30-3"></span>Analyzing your data in IBM Cognos Express Advisor

IBM® Cognos® Express® Advisor accesses cube data through a package. If your data is already available in a cube, you can use IBM® Cognos® Express® Manager or IBM® Cognos® Framework Manager to create a package for that cube. If your data is not available in a cube, you can use IBM® Cognos® Express® Data Advisor to create both the cube that contains your data and a package for the cube.

# Starting IBM Cognos Express Advisor from IBM Cognos Express Data Advisor

You can start IBM® Cognos® Express® Advisor from IBM Cognos Express Data Advisor. Depending on the complexity of your analysis definition and the relational data source, this may take some time.

The first time you start Express Advisor you will be asked to install it.

### Step

● With an analysis definition open in Express Data Advisor, click the **Create and Analyze Cube** icon **.**.

Express Advisor starts with a view that is based on your analysis definition.

# <span id="page-31-0"></span>Starting IBM Cognos Express Advisor from IBM Cognos Express Welcome page

If an existing database in a package (cube) is already available, you can start using Express Advisor from Express Manager.

The first time you start Express Advisor you will be asked to install it.

For more information see the *IBM Cognos Express Advisor* User Guide.

### Steps

- 1. In **IBM Cognos Express Manager** click **Launch** > **Advisor**.
- 2. On the toolbar, click the Views button  $\Box \cdot$ .
- 3. Select a package and click **New View**.
- 4. Select a database from the package and click **OK**.

## <span id="page-31-1"></span>Starting IBM Cognos Express Advisor from IBM Cognos Express Manager

If an existing database in a package (cube) is already available, you can start using Express Advisor from Express Manager.

The first time you start Express Advisor you will be asked to install it.

For more information see the *IBM Cognos Express Advisor* User Guide.

### **Steps**

- 1. In **IBM Cognos Express Manager** click **Launch** > **Advisor**.
- 2. On the toolbar, click the Views button  $\Box \cdot$ .
- 3. Select a package and click **New View**.
- 4. Select a database from the package and click **OK**.

# <span id="page-31-2"></span>Tutorial - analyzing a cube in IBM Cognos Express Advisor

In this tutorial you use samples. To install the samples, see the *Managing IBM Cognos Express* guide, *Setting up the IBM Cognos Express samples*

To use the samples in IBM® Cognos® Express® Advisor you must create a package.

### Steps for creating a package for Express Advisor

- 1. Open the **IBM Cognos Express Manager** page.
- 2. Click the **Data** tab in the **Administration** section.
- 3. Click **Add**.
- 4. Specify the following:
	- **Data Source Type:***TM1*
	- **Name:***Sales Plan Tutorial*
	- **Admin Host:** *<Express Server>* Specify the name of your Express server.
	- **ICAS Server Name:** *CXMD*
	- **Cube Name:** *Sales Plan*
	- **Namespace:** *CognosExpress*
- 5. Click **OK**.

### Steps for analyzing a cube in Express Advisor

- 1. Open the **Welcome to IBM Cognos Express** page.
- 2. Click **Analyze my Business with Advisor**.
- 3. Click the package *Sales Plan Tutorial*.

Express Advisor starts.

- 4. Click the **Views** button on the toolbar tab.
- 5. On the **Public Folders** tab, click the *Sales Plan* package icon .
- 6. Click **New**.
- 7. Select **View**.
- 8. Type the name of the new view.
- 9. Click **Open**.

In the **Connection Information** dialog box, the package *Sales Plan Tutorial* is already selected.

10. From the **Database** menu, select the *Sales Plan* database and click **OK**. You can now analyze your data in the view you created.

Chapter 4: Getting started with analysis

# <span id="page-34-0"></span>Chapter 5: Getting started with reporting

IBM® Cognos® Express® Reporter allows you to perform ad-hoc queries on your company data and to create professional reports for distribution to other users. The starting point for IBM Cognos Express Reporter is a self-service Web portal where you can view and store IBM Cognos Express Reporter content.

You can download to your computer an additional application called Framework Manager. This application allows you to model your company data and make packages available to other users who can then use the packages to create reports.

The tasks in this section help you to start using IBM Cognos Express Reporter and provide an overview of the various applications that are available to you.

# <span id="page-34-1"></span>The Express reporting tools - Report Studio and Query Studio

IBM® Cognos® Express® Reporter contains two tools for creating and querying reports.

- $\Box$  IBM<sup>®</sup> Cognos<sup>®</sup> Report Studio allows you to author reports that analyze corporate data according to specific business needs.
- $\Box$  IBM<sup>®</sup> Cognos<sup>®</sup> Query Studio allows you to create self-service business intelligence reports.

## <span id="page-34-2"></span>Launching IBM Cognos Express

If you don't already know the Web address to launch IBM® Cognos® Express® , ask your administrator to provide it to you.

The Web address to launch the Welcome page is usually as follows:

http://*express\_server\_name*:19300/cognos\_express/manager/welcome.html, where *express server name* is the computer name of the IBM Cognos Express server.

# <span id="page-34-3"></span>Creating a report with Query Studio

The following steps will help you to create a simple report in Query Studio and will highlight some of the features that are available. In Query Studio, with minimal steps, you can view data, author basic reports, change the report layout, filter and sort data, add formatting, and create charts.

❑ Open Query Studio.

On the IBM® Cognos® Express® Welcome page, click **Query my business data with Query Studio**. You must select a package before you can continue. You can select a package that your administrator or another user published or a package that you created with Framework Manager.

❑ Select data for your report.

In Query Studio, under **Insert Data** on the left side menu, browse the data tree and find the items that you want to include in your report.

Licensed Materials – Property of IBM © Copyright IBM Corp. 2009, 2011. **35**

### Chapter 5: Getting started with reporting

❑ Add data to your report.

Double-click the data items you want to add or drag them to the empty report on the right side

of your screen. To remove items, select them and click the delete button  $\mathbf{X}$ . To rename items, double-click the title area and type the new title. To move items, drag them to a new position in the report.

❑ Group data.

To group data, select the columns that you want to group and click the group button  $\frac{1}{\sqrt{2}}$ . If your report includes measures, notice that summaries, such as totals and subtotals, are added automatically.

❑ Format data.

To format data, right-click a cell in the report and click **Format Data**. For example, you can change the number of decimal places or add a currency symbol.

You can also change the appearance of your report with the buttons on the style toolbar. For example, you can add color or change the font.

❑ Filter data.

To narrow the focus of your report to one or more data items, select the column that contains the items that you want to use to filter and click the filter button  $\|\mathcal{T}\|$  (or right-click and select **Filter**).

This opens a new screen that allows you to select only the data items that you want in your report. For example, include data for only a specific year or product line.

❑ Add a chart.

To add a visual representation of your data to the report, on the standard toolbar, click the

chart button . You see a list of available chart options to add to your report. Choose the one that best suits the data that you want to represent. Data is automatically plotted on the chart. To change the chart type, repeat this process.

❑ Save the report.

To save your report, click the save button  $\|\cdot\|$ . Provide a name for your report and select a location in IBM Cognos Connection to save your report. Save your report in **Public Folders** to make it available to others. Save it in **My Folders** to make it available only to yourself. To change the default location, click **Select another location**.

**Tip:** By default, you cannot save reports at the top level of IBM Cognos Connection unless your system administrator has given you permission to do so.

Now that you have saved the report, you can open it again later with Query Studio to change it or make it available to other users who can view and print it from the IBM Cognos Connection portal.

For more information about how to use Query Studio, see the Query Studio *User Guide* and quick tour available from the **Help** menu.

# <span id="page-36-0"></span>Creating a report with Report Studio

You can use Report Studio to modify the report that you created and saved in the last section or to create a more sophisticated report. Report Studio allows you to create reports with more complex layout, formatting, and report user interactions. The following steps provide an overview of some of the features available in Report Studio.

❑ Open Report Studio.

On the IBM® Cognos® Express® Welcome page, click **Create professional reports with Report Studio**. When prompted, select the same package that you used in the previous exercise, and then click **Open an existing report or template**. Choose the Query Studio report that you already saved. Alternatively, if you still have the Query Studio report open, from the **Manage File** menu on the left side of the Query Studio screen, select **Open in Report Studio**.

❑ Change the list to a crosstab.

You can represent your report data in a crosstab instead of a list. Select a cell in the list report, and click the pivot list to crosstab button  $\boxed{\blacksquare}$ .

❑ View objects that you can insert in your report.

At the bottom of the Insertable Objects pane, click the Toolbox tab **.** From here, all the objects that you can insert into your report are available, such as calculations, filters, prompts, and layout objects. With these objects, you can add additional business logic and sophisticated formatting to the report.

❑ Run the report.

On the toolbar, click the drop-down arrow beside the run report button  $\blacktriangleright \dashv$ . Here you will see a variety of options for viewing the report. Click **Run Report - PDF**. If you added prompts to your report, you are asked to enter values in your prompt before you can view the report. Your report opens in PDF format, which is suitable for printing and saving for distribution to other users.

❑ Save the report.

To save your report, click the save button  $\Box$ . Provide a name for your report and select a location in IBM Cognos Connection. Save your report in **Public Folders** to make it available to others. Save it in **My Folders** to make it available only to you. To change the default location, click **Select another location**.

**Tip:** By default, you cannot save reports at the top level of IBM Cognos Connection unless your system administrator has given you permission to do so.

Report Studio provides you with all of the capabilities that you need to create highly formatted reports which can be distributed to end users through a variety of options.

For more information about how to use Report Studio, see the Report Studio *User Guide* and quick tour available from the **Help** menu.

# <span id="page-37-0"></span>View content in IBM Cognos Connection

Launch IBM Cognos Connection from the IBM® Cognos® Express® Welcome page and navigate to the locations where you saved the reports that you created in this chapter. Beside each report is a list of **Actions** that you can perform, such as running the report in different formats, scheduling the report to run at a later time, and opening the report in Query Studio or Report Studio for further authoring. For more information about using IBM Cognos Connection, see the IBM Cognos Connection *User Guide*.

If your IBM Cognos Express administrator has installed and configured the samples that come with the product, you will see a **Samples** folder in Cognos Connection that contains predefined Query Studio and Report Studio reports. To view these reports, click **Samples** > **Models** and then select one of the blue GO Sales folders to see the content that is available. You can run these reports by clicking on them, or open them in Query Studio or Report Studio to examine how each was created.

The sample reports provide you with examples of the types of features that are available in the product and how you can use these features to design and format your own report. Within these reports, you will find examples of how you can use charts, dynamic prompts, and the drill-up and drill-down features that can help to focus a report and provide real business value to yourself and other users.

# <span id="page-37-2"></span><span id="page-37-1"></span>Tutorial - Report Studio and Query Studio

The following tutorials require that your IBM Cognos Express administrator has installed and configured the samples package that is included with the product.

# Tutorial - querying a package in Query Studio

### **Steps**

- 1. Navigate to the **Welcome to IBM Cognos Express page**, log on with your user name and password when prompted, and then click **OK**.
- 2. Click **Query my business data with Query Studio**.
- 3. Under the list of packages, click **Samples** > **Models** > **GO Sales (query)**.
- 4. In Query Studio, under the **Insert Data** menu, expand the **Inventory (query)** folder, then expand the **Inventory**, **Branch**, **Product**, and **Time** folders.
- 5. From the **Time** folder, drag and drop the **Year** column into the blank report window in the middle of the page.
- 6. From the **Product** folder, drag and drop the **Product line** column onto the report to the right of **Year**.
- 7. From the **Product** folder, drag and drop the **Product type** column onto the report to the right of **Product line**.
- 8. From the **Inventory** folder, drag and drop the **Quantity Shipped** column onto the report to the right of **Product type**.
- 9. Within the report, click the **Year** title to highlight it, then select the **Group** button . Repeat this action with the **Product line** column.
- 10. Right-click on any number in the **Quantity Shipped** column and select **Format Data**. In the window that appears, set the **Category** to **Number**, the **Number of decimal places** to **0** and the **Thousands Separator** to **Yes**, then click **OK**.

The data in the column is formatted accordingly.

11. Click the Chart button **a** at the top of the screen to add a chart. Select **Pie** as the Chart type then click **OK**.

A chart for each year is added to the report.

12. Click on the **Title** of the report to change the name and type **Quantity by Product Type** in the title box, then click **OK**.

The new title is reflected at the top of the report.

13. Click the Save button. Type **Quantity by Product Type** in the **Name** dialog box and click **Select My Folders**. Click **OK**.

The report is now saved to the Cognos Connection portal on the **My Folders** tab.

You can find other tutorials for Query Studio by clicking the **Quick Tour** button at the bottom of the **Welcome to IBM Cognos Express** page. For more information about using Query Studio, see the Query Studio *User Guide* by clicking the **Help** link in Query Studio.

## <span id="page-38-0"></span>Tutorial - reporting on a package in Report Studio

#### **Steps**

- 1. Navigate to the **Welcome to IBM Cognos Express page**, log on with your user name and password when prompted, and then click **OK**.
- 2. Click **Create professional reports with Report Studio**.
- 3. Under the list of packages, click **Samples** > **Models** > **GO Sales (query)**.
- 4. In the **Welcome** dialog, select **Create a new report or template**.
- 5. Select the **List report** from the list of available templates, then click **OK**.
- 6. In Report Studio, expand the **Sales target (query)** folder, then expand the **Sales target**, **Product**, **Retailer**, and **Sales staff** folders.
- 7. From the **Sales staff** folder, drag and drop the **Sales region** column into the blank report window in the middle of the page.
- 8. From the **Retailer** folder, double-click the **Retailer site** column to add it to the list report.
- 9. From the **Product** folder, double-click the **Product line** column to add it to the report.
- 10. From the **Sales target** folder, double-click the **Sales target** measure to add it to the report.
- 11. Highlight the **Sales region** column title in the report and then click the **Section** button at the top of the page.
- 12. Click the **Retailer site** column title to highlight it and then click the **Pivot list to crosstab** button. This will convert the list report into a crosstab.
- 13. From the **Product** folder in the **Insertable Objects** pane, drag the **Product type** column beside **Product line** in the report to nest it.
- 14. Click the **Filter** button. Click the **Add** button at the bottom left hand corner of the dialog box, then under **Available Components**, select the **Data Items** tab to view the data that has already been added to the report.
- 15. Double-click **Sales region** to add it to the Expression Definition. Then beside it in the Expression Definition type **= '?Sales Region?'**. Click **OK** to close the **Detail Filter Expression** box, then click **OK** to close the **Filters** dialog box.
- 16. Double click the text **Double click to edit** and type **Sales Target by Region** in the text box that appears, then click **OK**.

The report title is updated.

17. Run the report by clicking the **Run** button. The prompt for Sales Region that was created in the last step is displayed. Select a value from the drop-down box, for example Americas, then click **OK**.

The report is displayed.

18. Select the **View** button at the top of the screen and from the drop-down box, select **View in PDF format**.

The report is shown in this output. Close the PDF report.

- 19. In Report Studio, select **File** > **Save As**. In the **Save As** dialog box, select **My Folders**, then type a name for the report, for example Sales Target Report, and click **Save**.
- 20. Close Report Studio.
- 21. View the **My Folders** tab in Cognos Connection.

The new report that you created appears. You can run it from this location or save it to a folder on the **Public Folders** to make it available to other users of IBM Cognos Express Reporter.

This tutorial on Report Studio provided information on just a small number of the features that are available within the product to create sophisticated reports for your business. You can find other tutorials for Report Studio by clicking the **Quick Tour** button at the bottom of the **Welcome to IBM Cognos Express** page.

For more information about using Report Studio, see the Report Studio Professional Authoring *User Guide* or the Report Studio Express Authoring *User Guide* by clicking the **Help** link in Report Studio.

# <span id="page-40-0"></span>Chapter 6: Getting started with spreadsheet-based analysis

IBM® Cognos® Express® Xcelerator extends your Microsoft® Excel worksheets into multidimensional data structures using the IBM Cognos Analytic Server (ICAS). ICAS organizes your data into multidimensional database objects such as cubes, dimensions, hierarchies and rules that represent your business model. This combines the power of multidimensional data with the formatting and user interaction capabilities of Excel spreadsheets.

You can work with your business data directly in a Microsoft Excel spreadsheet, in a proprietary Cube Viewer, or by using the Xcelerator web client. When you use Xcelerator, no physical data or business calculations are stored in the spreadsheet, instead, they are all stored on the centralized ICAS.

# <span id="page-40-1"></span>The Express spreadsheet-based analysis tools - Xcelerator and Xcelerator client

 $\text{IBM}{}^{\circledast}$  Cognos $^{\circledast}$  Express $^{\circledast}$  contains two tools for performing multi-dimensional analysis.

- ❑ IBM® Cognos® Express® Xcelerator allows you to view cubes and spreadsheets in a Web browser.
- $\square$  IBM<sup>®</sup> Cognos<sup>®</sup> Express<sup>®</sup> Xcelerator client allows you to view and modify data stored in Xcelerator cubes while working in a familiar Microsoft® Excel environment.

## <span id="page-40-2"></span>IBM Cognos Analytic Server overview

The IBM Cognos Analytic Server (ICAS) manages the database objects that make up any Xcelerator application. The three primary object types are:

● **Cubes:** These represent a multidimensional data structure that manages business data and contains the actual data values.

A spreadsheet has two dimensions; rows and columns. An Xcelerator cube can have up to 256 dimensions that can use meaningful business names like product, customer or scenario.

Dimensions: Dimensions represent the outline or edges of a cube.

Xcelerator dimensions do not store actual data values, but define the shape of an Xcelerator cube. Dimensions typically include a hierarchy of its members. For example, various products rolling up into product groups, or customers rolling up into sales regions.

Once you have defined a dimension in Xcelerator, you can re-use it in as many cubes as you wish. If you change the dimension by adding or deleting members or modifying hierarchies, those changes are automatically applied to every cube that uses that dimension.

● **Rules:** Rules are custom calculations that can apply sophisticated business rules to your cube data in order to model your business. For example, you can create calculations for pricing or discounting, cost allocations, or cube-to-cube calculations.

Rules are similar to using formulas in a Microsoft® Excel spreadsheet, except a rule applies to the entire cube, not just a single spreadsheet cell. An Xcelerator cube can have only one rule object, but that rule can include as many rule statements as you need to fully define your business calculations.

Rules are fullydescribedinthe *IBM Cognos Express IBM Cognos Analytic Server Rules Guide*.

**Note:** The ICAS database is named CXMD (Cognos Express Multidimensional Database). This database is also used by other products within the IBM® Cognos® Express® product family. For example, IBM Cognos Express Advisor. The objects it creates can be recognized by the prefix CXA\_. Any objects you create manually within CXMD using Xcelerator should also use a similar recognizable prefix, such as CXL\_. Do not modify or delete any objects that you do not recognize, as they will likely be required by other Express users.

# <span id="page-41-0"></span>Tutorial - Xcelerator and Xcelerator client

The topics in this tutorial describe how to perform two common tasks in Xcelerator: creating a cube and viewing a cube. The tutorial uses the sample data that is included with Xcelerator, which contains over 20 pre-defined dimensions.

For complete details on creating and maintaining Xcelerator objects, including dimensions and cubes, please refer to the *IBM Cognos Express Xcelerator Developer Guide*.

# <span id="page-41-1"></span>Tutorial - creating a cube in Xcelerator client

An Xcelerator cube must contain at least two dimensions and can contain as many as 256 dimensions. For this example, you create an Xcelerator cube with four dimensions that define the products your company sells through various channels across all months in a year. The cube uses the following dimensions:

- Months
- Sales Plan Measures
- Channels
- Products

The final dimension, Sales Plan Measures, may not seem like an obvious choice. However, a separate measures dimension gives your Xcelerator cubes the ability to adapt to change in the future. Including a measures dimension in every cube means that you can simply add additional measures to that dimension as your business requirements evolve.

### **Steps**

- 1. Click **Start**, **All Programs**, **IBM Cognos Express**, **Xcelerator Client**.
- 2. If a macro security warning appears, click **Enable Macros**.

The Xcelerator add-in to Excel will not work if you disable macros.

- 3. Click **CXL**, **Xcelerator** on the Excel menu bar.
- 4. In the Server Explorer, click the + next to **Servers** to reveal the IBM Cognos Analytic Servers that are available on your network.
- 5. Double-click **cxmd**.
- 6. On the login screen, enter your **User ID** and **Password**, then click **OK**.
- 7. In the Server Explorer, right click **Cubes**, then click **Create New Cube**. The Creating Cube dialog box appears.
- 8. In the **Available Dimensions** list, double-click each of the following dimensions, in order:
	- Months
	- Sales Plan Measures
	- Channels
	- Products

The dimensions are added to the **Dimensions in new Cube** list.

**Note:** If you make a mistake, click the **Reset** button to start over.

- 9. After selecting your dimensions, click in the **Cube Name** field and enter Tutorial Cube as the cube name.
- 10. Click **Create Cube**.
- 11. In the Server Explorer, click the + next to the Cubes group to reveal all the cubes on the server. Tutorial Cube should appear in this list of cubes.

## <span id="page-42-0"></span>Tutorial - viewing a cube in Xcelerator

You can view your new cube in the Xcelerator web component.

#### Steps

- 1. On the IBM Cognos Express Welcome Page, click **Manage my business performance with Xcelerator**.
- 2. In the Xcelerator window, click **Views**.
- 3. Click **Tutorial Cube**.
- 4. If there were defined views associated with Tutorial Cube, they would appear beneath the cube name. Because there are not yet views for this cube, click **New View**.

The Xcelerator View Builder appears.

The View Builder lets you configure a view by setting the location of dimensions in the view. The *IBM Cognos Express Xcelerator Web User Guide* includes a full description of creating views with the View Builder. For this tutorial, you can accept the default view configuration.

- 5. Enter a name for the view in the **View Name** box.
- 6. Click **Save and View**.
- 7. The view opens in Xcelerator. If the view displays a **No Values Available** message, click the **Suppress Zeroes** button to reveal the data grid in the view.
- 8. The new view appears with its default configuration. There is a single row dimension, Channels. There is a single column dimension, Products. There are two context dimensions, Months and Salary Plan Measures.

Because this is a new cube and you have not entered or imported any data, all values are set to zero.

You can re-arrange the dimensions to suit your needs and preferences by dragging and dropping them within the Xcelerator window.

For example, you may want to:

- Put the Months dimension in the column area for a traditional annual budget collection perspective.
- Put more than one dimension on the rows or columns. This is called stacking, and allows you to compare large amounts of information in a concise format.
- Move dimensions to the title dimension area of the Cube Viewer window. Title dimensions are grouped above the data grid in the Cube Viewer.

Be sure to click the Recalculate button after you rearrange the dimensions in the Cube Viewer.

- 9. Click the + next to a member in a row or column dimension to expand or collapse the dimension hierarchy.
- 10. Click the drop-down menu on a title dimension to select a new dimension member.

Experiment with navigating and expanding the hierarchies to view leaf-level cells. Leaf-level cells display without bold font, indicating that the cell is editable. Only leaf-level cells are editable in an Xcelerator cube.

For more information about working with cubes and dimensions in Xcelerator, see the *IBM Cognos Express Xcelerator User Guide* and *IBM Cognos Express Xcelerator Developer Guide*.

## <span id="page-44-0"></span>Tutorial - viewing a Websheet in Xcelerator

A Websheet is a Microsoft® Excel worksheet with IBM® Cognos® Express® Xcelerator data that you can view in a web browser. By publishing an Excel spreadsheet to an application folder on an IBM Cognos Analytic Server, Xcelerator users can view the spreadsheet in a Web browser.

### **Steps**

- 1. On the IBM Cognos Express Welcome Page, click **Manage my business performance with Xcelerator**.
- 2. In the Xcelerator window, click **Applications**, **Great Outdoors**, **Sales Analysis**, **Sales\_Forecast3.xls**.

A Websheet titled 'Great Outdoors'opens. This Websheet is part of the Xcelerator sample data. It includes formatting to make the report easier to read, and has been configured so that users cannot modify the location of dimensions in the report.

For full details on working with Websheets, see the *IBM Cognos Express Xcelerator Web User Guide*

## <span id="page-44-1"></span>Tutorial - viewing a cube in Xcelerator client

You can also view Xcelerator cubes directly in Microsoft® Excel using the Xcelerator client. This example shows you how to export a cube view from the Cube Viewer to Excel using the Active Form feature of Xcelerator. In practice, your IBM® Cognos® Express® administrator will likely make a number of Active Form spreadsheets available on your IBM Cognos Analytic Server.

### **Steps**

- 1. If necessary, click + next to the Cubes group to reveal all the cubes available on the IBM® Cognos® Analytic Server.
- 2. Double-click the **Tutorial Cube**.
- 3. In the Cube Viewer, click the **Recalculate** button **on** on the toolbar.
- 4. Click **File**, **Active Form**.

The cube opens in a new Excel worksheet. Unlike the Cube Viewer, you cannot rearrange the location of dimensions in an Active Form, but you can expand/contract dimension hierarchies and select different title dimension members.

- 5. Double-click **Total Products** on the column dimension to expand the dimension hierarchy.
- 6. Double-click **Camping Equipment** on the column dimension to reveal the child members of Camping Equipment.
- 7. Dcouble-click **All Channels** on the row dimension to expand the dimension hierarchy.
- 8. Double-click **Total Year** on the Months title dimension.

The Subset Editor appears.

9. Click **Jan**, then click **OK**.

The Active Form now includes a number of cells without any shading. These cells are editable.

- 10. Enter a numeric value in the cell at the intersection of **Outdoors Shop** and **Cooking Gear**.
- 11. Enter a numeric value in the cell at the intersection of **Warehouse Store** and **Cooking Gear**.
- 12. Press F9 to recalculate the Active Form. Note that the Total Products and Camping Equipment values update to reflect the values you entered.

You can experiment with entering additional values in the spreadsheet.

13. On the Excel menu bar, click **CXL**, **Save Workbook on Server**, **Upload New Application File to Server**.

The Select an Xcelerator Application Folder dialog box appears.

- 14. Double-click **cxmd**, then double-click **Applications**, then double-click **Great Outdoors**.
- 15. Click the **Sales Analysis** folder, then click **OK**.

The Active Form spreadsheet is now saved as a file in the **Sales Analysis** folder under the **Applications** group on the cxmd server. You can double-click this file to view the cube data in the Xcelerator client.

16. To view the spreadsheet as a Websheet in Xcelerator, start Xcelerator, then click **Applications**, **Great Outdoors**, **Sales Analysis**, then click the file name.

# <span id="page-46-0"></span>Chapter 7: Getting started with planning

IBM® Cognos® Express® Planner enables automated planning, budgeting and forecasting. Financial planners can create centralized planning models and users throughout the organization can make template-driven plan contributions on a continuous basis.

# <span id="page-46-1"></span>The Express planning tools - Planner Administrator and Planner Contributor

IBM® Cognos® Express® Planner contains two tools.

- $\Box$  IBM® Cognos® Planner Administrator allows you to transform your existing planning, budgeting or forecasting model into a structured planning application.
- ❑ IBM® Cognos® Planner Contributor allows you to contribute to a planning application in a structured environment.

# <span id="page-46-3"></span><span id="page-46-2"></span>Tutorial - Planner

In the IBM® Cognos® Express® Planner tutorial you use samples. To install the samples, see the *Managing IBM Cognos Express* guide, *Setting up the IBM Cognos Express samples*

To perform the steps in this tutorial you must be an Express Administrator.

## Creating a contributor view and an approval subset

To use a planning model with IBM® Cognos® Express® Planner it needs to have one or more contributor views which define the data entry sheets and also a dimension subset which defines the approval hierarchy.

### Steps

- 1. Start Express Architect.
- 2. Expand the **Servers** node.
- 3. Double-click **cxmd** and log on as administrator.
- 4. Expand the **Cubes** node.
- 5. Double-click the *Price and Cost* cube.

The **Cube Viewer** displays.

6. Drag and drop *TOTAL PRODUCTS* on *Versions*.

The *Versions* and *Products* dimensions are swapped.

7. Double-click *Total Year* and expand *Q1*. Then select *Jan* and click **OK**.

Licensed Materials – Property of IBM © Copyright IBM Corp. 2009, 2011. **47** 8. Click *Products*.

The **Subset Editor** displays.

- 9. On the toolbar click the **All** icon **.**
- 10. On the toolbar click the Filter by Level icon  $\P$ . The **Filter By Level** dialog box displays.
- 11. Select level 0 and click **OK** twice.
- 12. Click *Price and Cost Measures*. The **Subset Editor** displays.
- 13. Hold the Ctrl key and click *Unit Sale Price* and *Unit Cost* and click **OK**.
- 14. On the tool bar click the **Recalculate** icon ...
- 15. Click **File**> **Save as** and save the view as a public view (clear the **Private** option) called *Unit Price and Cost*.
- 16. Close the **Cube Viewer**.
- 17. Expand the **Dimensions** node.
- 18. Double-click on the **Channels** dimension.

The Subset Editor is displayed.

- 19. From the **Subset** menu click **Save As** and save it as a public subset (clear the **Private** option) called *elist*.
- 20. Close the **Subset Editor**.

## <span id="page-47-0"></span>Design a planning application

Planning applications are maintained in IBM® Cognos® Express® Planner Administrator which can be accessed from the planning applications home page. Designing a planning application consists of defining which views are to be used by contributors, defining what dimension subset will be the approval hierarchy, deploying the application and finally defining the security. Note that although security is a key part of a planning application, it's included here mainly for demonstration purposes as the tutorial application will only have a single user.

### Steps

- 1. From the **Launch** menu in Express Manager, click **Planner**.
- 2. On the toolbar, click the **Design an Application** icon .

**IBM Cognos Express Planner Administration** is launched.

- 3. On the toolbar click the **New** icon  $\uparrow$ .
- 4. In the **Application Name** field type *Price and Cost*.
- 5. Click **OK**.
- 6. In the **ICAS Objects** tree at the bottom left of the screen, click **Cubes** > **Price and Cost** > **Views**.
- 7. Right-click on the **Unit Price and Cost** view and select **Add to Application**.
- 8. In the **ICAS Objects** tree at the bottom left of the screen click **Dimensions** > **Channels** > **Subsets**.
- 9. Right-click on the *elist* subset and click **Add to Application**.
- 10. On the toolbar click the **Validate** icon  $\vee$  and then click OK when a message appears confirming the application was validated successfully.
- 11. On the toolbar click the **Save** icon  $\blacksquare$ .
- 12. Specify a file name and click **Save**.
- 13. On the toolbar click the **Deploy** icon .
- 14. When a message appears confirming the application was successfully deployed, then click **OK**.
- 15. On the diagram depicting the four main parts of designing a planning application, click on the **Define** button in the **Define Security** section to open the **Manage Rights** page.
- 16. In the **1. Add Rights** section select node Golf Shop.
- 17. In the **2. Select Group** section select *Cognos\Express Users*.
- 18. In the **3. Define Security** section from the **Right** menu select **Submit** and click **Add**.
- 19. On the toolbar click the **Save** icon **a** and then click **Close** when a message appears confirming that the rights are saved successfully.
- 20. Close the **Manage Rights** page and return to the planning applications home page.

## <span id="page-48-0"></span>Activating a planning application

You must activate the planning application to make it available to IBM Cognos Express Planner users.

#### Steps

1. On the **IBM Cognos Express Planner** home page click the **Refresh** icon .

The newly created planning application Price and Cost displays.

2. On the right of the *Price and Cost* application, click the **Activate Application - Price and Cost** icon  $\mathbb{R}$  to activate the application.

The planning application is available.

### <span id="page-48-1"></span>Using a planning application

You can contribute to a plan or budget and review submitted contributions.

For more information on how to maintain and use planning applications, see the *IBM Cognos Express Contributor* User Guide.

### Steps

1. On the planning applications home page click the **Price and Cost** link.

The *Price and Cost* planning application displays.

2. Click *Golf Shop*.

The contributor page of the *Golf Shop* node displays.

- 3. On the toolbar click the **Take ownership** icon .
- 4. In the Context section select *Budget Version 3* for the *Versions* dimension and then click the Recalculate icon  $\mathbb{R}^n$ .
- 5. Enter data in the cells by typing values or by using any other method available for entering data in web sheets.
- 6. On the toolbar click the Submit icon  $\odot$  and click Yes when asked to confirm submitting *Golf Shop*.
- 7. Close the contributor page for the *Golf Shop* node and verify the state of this node is now Locked.

# <span id="page-50-0"></span>**Index**

# A

Advisor features, [31](#page-30-2) getting started, [31](#page-30-0) analysis definition configuring, [22](#page-21-1) creating, [22](#page-21-0) analyzing data, [31](#page-30-3) Architect creating cubes, [29](#page-28-0) installing, [14](#page-13-1) uninstalling, [15](#page-14-0)

## C

configuring an analysis definition, [22](#page-21-1) content viewing in IBM Cognos Connection, [38](#page-37-0) creating relationships, [23](#page-22-2) cube creating, [24](#page-23-0) creating cube dialog box, [24](#page-23-0) ordering dimensions, [23](#page-22-3)

### D

properties, [24](#page-23-0)

Data Advisor connecting to packages and cubes, [12](#page-11-0) installing, [11](#page-10-1) uninstalling, [14](#page-13-0) dense dimensions, [23](#page-22-3) dialog boxes Creating Cube, [24](#page-23-0) dimensions creating, [23](#page-22-4) dense, [23](#page-22-3) ordering in cubes, [23](#page-22-3) sparse, [23](#page-22-3)

## F

Framework Manager installing, [16](#page-15-0) uninstalling, [17](#page-16-0)

### I

IBM Cognos Connection viewing content, [38](#page-37-0) IBM Cognos Express Advisor, [31](#page-30-0) launching, [35](#page-34-2) Planner, [47](#page-46-0) installing client applications, [11](#page-10-0) Architect, [14](#page-13-1) Data Advisor, [11](#page-10-1) Framework Manager, [16](#page-15-0) Xcelerator client, [17](#page-16-1)

### M

model creating or modifying in Framework Manager, [25](#page-24-0)

### N

new analysis definition creating, [22](#page-21-0)

# O

ODBC data source configuring on the client, [12](#page-11-2) configuring on the server, [13](#page-12-0)

## P

Planner getting started, [47](#page-46-0) Planner Administrator uninstalling, [20](#page-19-0)

## Q

Query Studio creating a report with, [35](#page-34-3)

### Index

quick tours using, [5](#page-4-1)

## R

relationships creating, [23](#page-22-2) Reporter getting started, [35](#page-34-0) Report Studio creating a report with, [37](#page-36-0)

## S

selecting data, [23](#page-22-5) sparse dimensions, [23](#page-22-3) starting Advisor from Data Advisor, [31](#page-30-4) starting Advisor from Express Manager, [32](#page-31-1)

## T

tutorial creating a cube in Architect, [29](#page-28-0) creating a cube in Xcelerator, [42](#page-41-1) viewing a cube in Xcelerator, [43](#page-42-0) viewing a cube in Xcelerator client, [45](#page-44-1) viewing a Websheet in Xcelerator, [45](#page-44-0)

## W

Welcome to IBM Cognos Express page Daily News, [9](#page-8-4) My Actions, [8](#page-7-0) My Content, [7](#page-6-3) windows Creating Cube, [24](#page-23-0)

## X

Xcelerator getting started, [41](#page-40-0) overview, [41](#page-40-2) Xcelerator client installing, [17](#page-16-1) uninstalling, [19](#page-18-0)